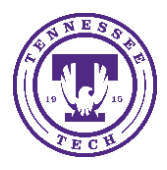

You can setup a link to the class meeting through iLearn. You can have a single meeting link setup for your students to use anytime you have an online class session.

## To Create a Single Meeting Link for the Semester:

1. On the course's homepage, select **Course Materials** from the navbar then select **Content** from the drop-down menu

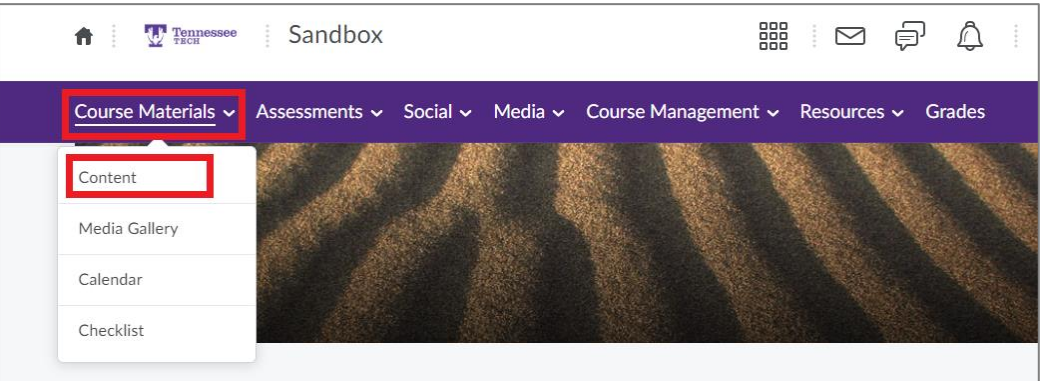

- 2. Select (or create) the module where you want to put the link
- 3. Select **Existing Activities** then select **MS Teams Meeting** from the drop-down menu

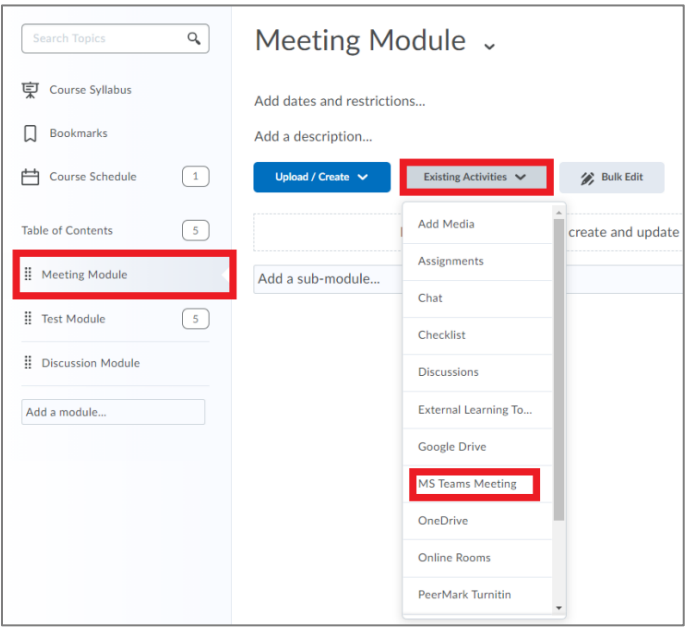

- 4. Select **Sign in** from the pop-up window (sign in using your TTU credentials)
- 5. Click **Create a meeting link** and enter a title

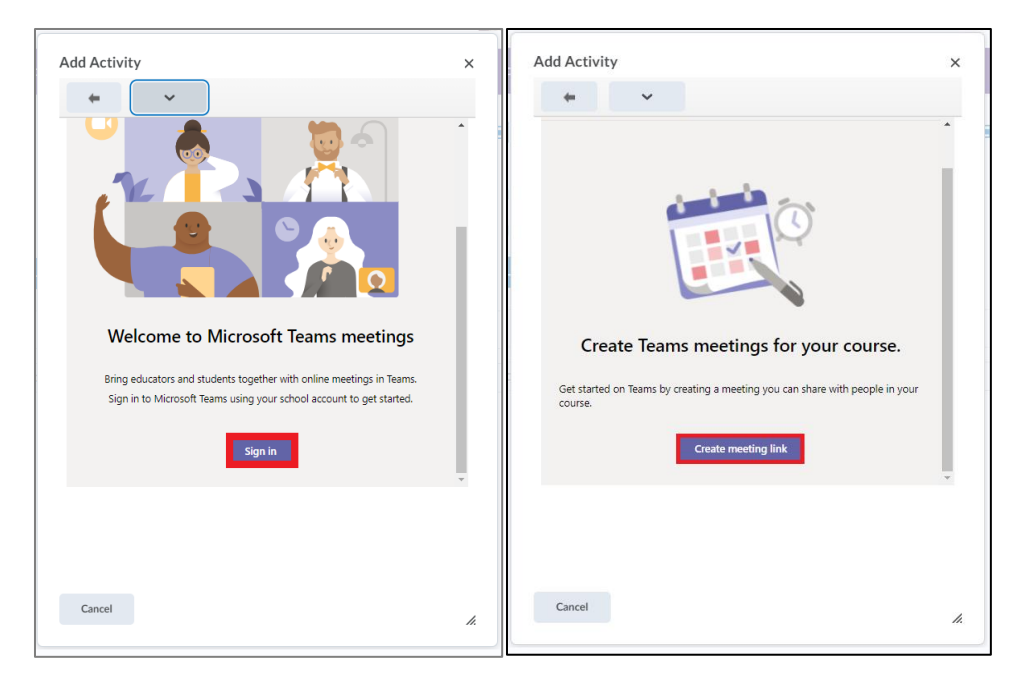

NOTE: While you are given a spot where you have to enter a time and day, it has no bearing on using this same meeting link for one or all of your class meetings. To keep it simple, we recommend just having one meeting link for the class if possible.

- 6. Click **Create**
- 7. Select the **Meeting Options** link and make sure that the setting for *Who can present?* is set to **Only Me**
- 8. If you want to manually admit people to enter the meeting, select **Only Me** for the *Who can bypass the lobby?* option
- 9. Click **Insert**

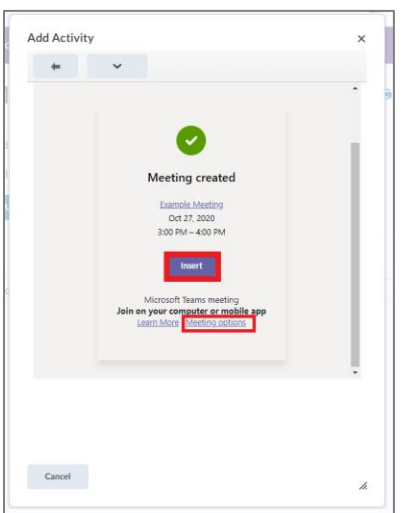

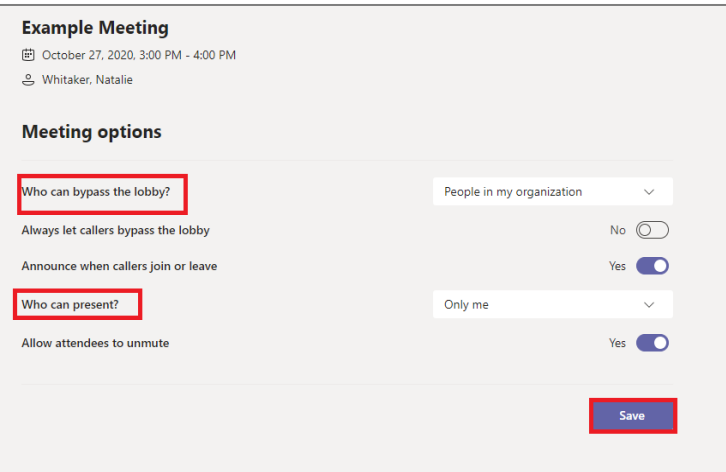

- 10.The link will now be in your Content area
- 11.To ensure that the link works, select **down arrow** next to the link and choose **Edit Properties In-Place** and then select **Open as External Resource**

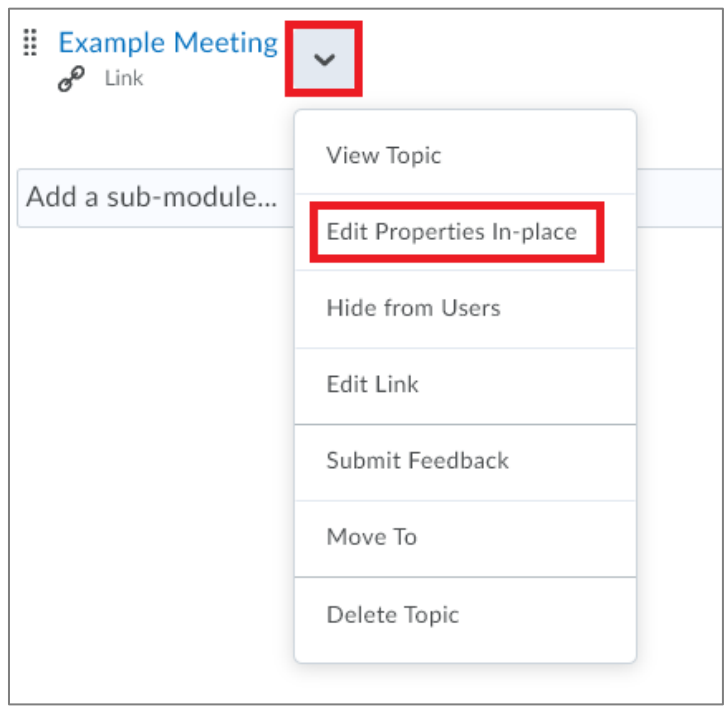